# **Documentation ScanNav NMEA Playback**

### **Table des matières :**

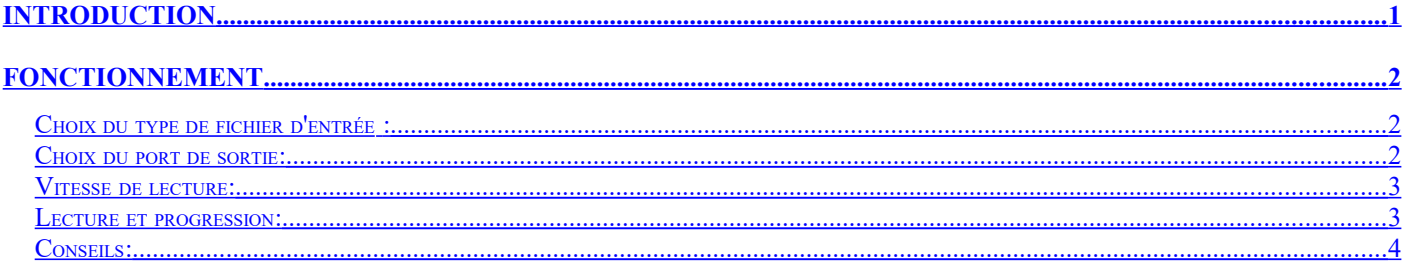

# <span id="page-0-0"></span>**Introduction**

Le module NMEA Playback est un module permettant de rejouer des logs NMEA 183, ou des Traces ScanNav pour les visualiser en action à l'écran. Il est intégré dans la distribution de ScanNav à partir de la version 16.0.

Sa sortie NMEA peut être interprétée en entrée par ScanNav, ou tout autre logiciel prenant du NMEA en entrée au travers des protocole UDP et TCP.

Le module NMEA Playback est dans sa version actuelle lié à la licence ScanNav, et accessible à tout utilisateur ScanNav sans licence supplémentaire. Si vous n'avez pas de licence ScanNav active, il peut être utilisé en mode démonstration par périodes de 5 minutes maximum, et pendant un mois.

## <span id="page-1-2"></span>**Fonctionnement**

NMEA Playback est un programme indépendant qu'il faut lancer à partir de l'icône NMEA présente sur le

bureau ou dans le menu « Démarrer » de Windows, ce qui ouvre la fenêtre suivante :

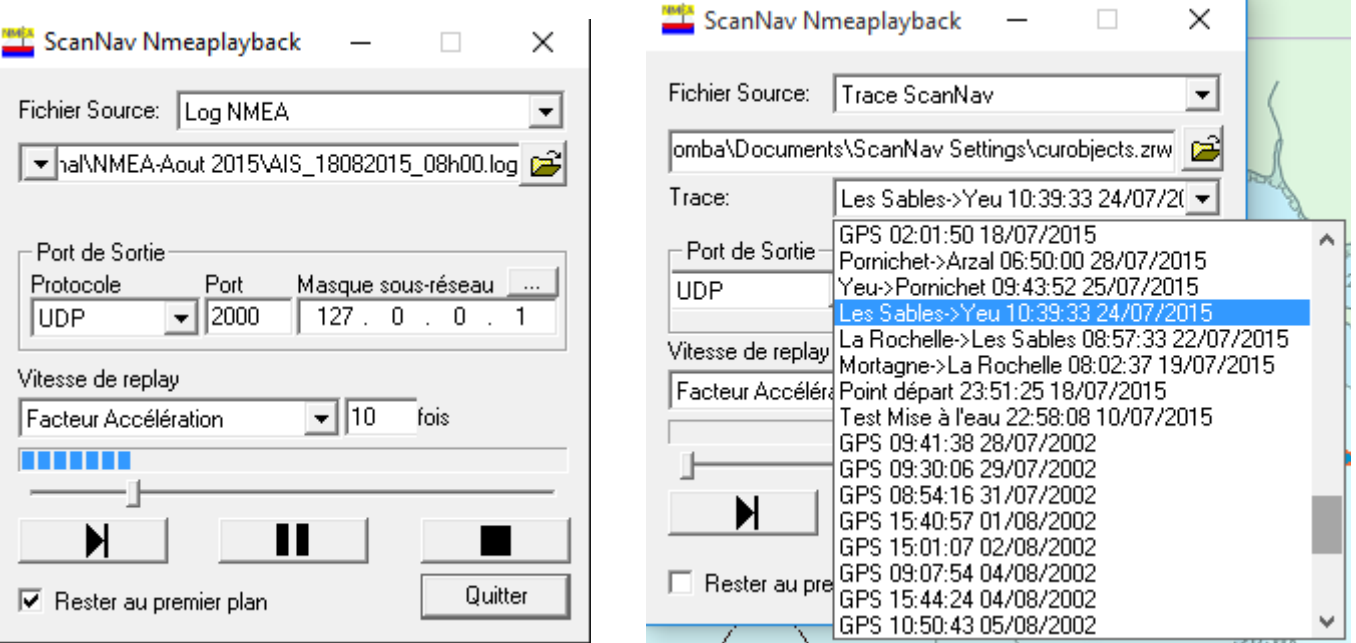

Le bouton « Rester au premier plan » permet de conserver la fenêtre par dessus toutes les autres pour éviter d'avoir à la rechercher dans la barre de Windows lorsqu'elle est masquée par ScanNav ou autre.

#### <span id="page-1-1"></span>*Choix du type de fichier d'entrée :*

NMEA Playback prend en entrée des fichiers NMEA, ou des fichiers de traces de ScanNav. Les fichiers de log NMEA peuvent être « brut », ou inclure des informations sur la date (chaque phrase NMEA est précédée par un « timestamp »), ce qui permet de séquencer la lecture en fonction du temps (voir plus loin).

Une fois le type choisi, cliquer sur le bouton **pour rechercher le fichier sur votre disque.** Vous avez également accès à l'historique des fichiers ouverts en cliquant sur le champ du nom de fichier, ce qui vous permet de passer rapidement d'un fichier à l'autre. Le dernier fichier ouvert est toujours en haut de la liste.

Lors du choix de fichiers de traces ScanNav, un choix supplémentaire apparaît pour choisir la trace à rejouer au sein de ce fichier.

#### <span id="page-1-0"></span>*Choix du port de sortie:*

Vous devez choisir un port de sortie UDP, ou TCP, la communication avec ScanNav s'effectuant par les couches réseau (purement local au pc, ou entre différents pc via Wifi ou cable).

Le plus simple est d'utiliser l'**UDP** qui permet d'envoyer en « broadcast » , c'est à dire à tout logiciel sur le même pc, ou le même réseau domestique, écoutant sur le port spécifié, sans se soucier de l'adresse IP. Pour éviter de surcharger le réseau, vous pouvez limiter l'envoi sur une partie du réseau ou une adresse IP spécifique en renseignant le champ « **masque sous-réseau** ». Le bouton vous permet d'utiliser des configurations types :

• **Mon PC** : correspond à l'adresse « loopback » 127.0.0.1 : Seul le pc sur lequel tourne

NmeaPlayback recevra les trames, et ça fonctionnera même si aucun réseau n'est connecté. Utilisez cette configuration de préférence si le programme destinataire est sur le même pc.

- **Mon IP** : Renseignera l'IP principale de votre pc. Est identique à « Mon PC », sauf que ça passe par les couches réseau. Utiliser « Mon PC » plutôt que « Mon IP »
- **Mon réseau** : N'envoie les trames que sur le sous-réseau correspondant à votre pc. Par exemple si votre IP est 192.168.1.10, ça renseignera l'IP 192.168.1.255, et tous les pcs connectés à votre réseau dont l'IP est entre 192.168.1.0 et 192.168.1.254 recevront les trames
- **Tout le réseau** : correspond au masque d'IP 255.255.255.255 : Tous les pcs connectés au réseau recevront les trames quelles-que soient leur IP . Les routeurs bloquent cependant ce mode, et les IPs extérieures à votre réseau local ne les recevront donc pas (pour cela il faut utiliser le protocole TCP)
- Vous pouvez également renseigner manuellement tout autre masque de sous-réseau valide. Se renseigner auprès d'un administrateur réseau.

Le mode **TCP** permet d'être plus ciblé, et est souvent le seul moyen de communiquer entre 2 pcs sur des réseaux distincts. Le logiciel « écoutant » doit alors renseigner l'adresse IP du pc sur lequel NMEA Replay est lancé.

Le logiciel qui écoute le replay doit être paramétré pour écouter avec le bon protocole et numéro de port (et adresse IP dans le cas de TCP). Dans ScanNav, cela se situe dans les onglets GPS et Instruments des préférences. Se reporter à la documentation de ScanNav pour plus de détails.

#### <span id="page-2-1"></span>*Vitesse de lecture:*

Il est possible de contrôler la vitesse à laquelle les phrases NMEA sont envoyées.

- « Facteur d'accélération » : renseigner le facteur multiplicateur , par exemple 100 pour rejouer 100 fois plus vite que l'original.
- « Temporisation entre phrases » : renseigner un nombre de millisecondes, correspondant au temps d'attente entre l'envoi de chaque phrase, 1000 correspondant à 1 seconde. Par exemple, en renseignant la valeur 10, 100 phrases seront envoyées par seconde.

L'utilisation du « Facteur d'accélération » ne fonctionne qu'avec des traces ScanNav, ou des logs NMEA avec « Timestamp ». Le format de l'information « Timestamp » n'étant pas standard, seuls les formats utilisés par les logs ScanNav ou NKE sont supportés à ce jour. D'autres seront supportés par la suite, vous pouvez nous soumettre votre format le cas échéant.

Les logs NMEA bruts (i.e. sans timestamp), ou avec timestamp dans un format non supporté, doivent utiliser le mode « Temporisation entre phrases ». Une version ultérieure permettra éventuellement de séquencer en fonction des informations de temps présentes dans les phrases NMEA.

#### <span id="page-2-0"></span>*Lecture et progression:*

Pour activer l'envoi des phrases NMEA, cliquer sur le bouton démarrer  $\blacksquare$ , ce qui démarrera l'envoi à partir du début du fichier source sélectionné.

Une barre de progression vous permet d'avoir une indication du pourcentage d'avancement. En positionnant la souris sur la barre de progression, la date correspondante s'affiche dans une info-bulle. Vous pouvez interagir avec la réglette située sous la barre de progression pour vous déplacer directement à un endroit dans le fichier. La date correspondant s'affiche dans une info bulle en déplaçant le curseur.

Note: les dates des info-bulle pourront être fantaisistes si le fichier de log ne contient pas de timestamp.

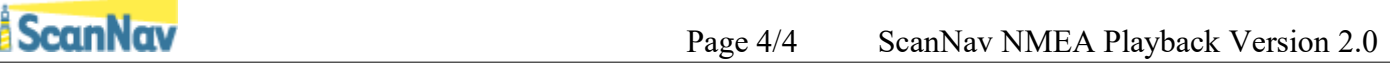

Le bouton pause permet d'interrompre et reprendre la lecture. Il sera grisé si la lecture n'a pas commencé, ou est à la fin du fichier. L'icône alterne entre  $\blacksquare$  et  $\blacksquare$  en fonction de l'état en pause ou non.

Le bouton stop ferme la connexion, il faut alors redémarrer avec le bouton

Il est recommandé d'arrêter la lecture avec le bouton stop avant de changer de fichier source, ou de port de communication.

#### <span id="page-3-0"></span>*Conseils:*

Dans ScanNav, les traces seront créées exactement comme si vous étiez en navigation. Cela peut donc générer des doublons dans vos objets, et ou des traces saccadées lorsque vous avancez et reculez avec la réglette d'avancement. Par ailleurs, les traces générées seront créées avec des noms correspondant à la date du jour, mais leur contenu prendra en compte la date d'origine inscrite dans le NMEA.

Il est donc conseillé lors de l'utilisation du module de Replay de spécifier une classe active spécifique dans ScanNav, afin de retrouver facilement les traces issues du mode replay pour les éliminer. Voir documentation sur les calques pour la mise en œuvre.